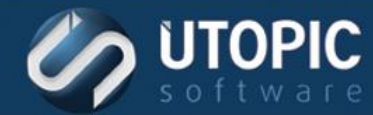

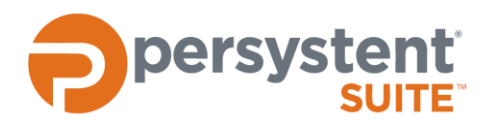

# **Persystent Suite 6.0**

# **DEPLOY PERSYSTENT AGENT**

### **Best Practices**

Persystent Suite supports no-touch installation for existing client computers. Installing Persystent Suite on your existing computers will help you maintain the configuration of your existing systems. Many organizations use this approach in addition to deploying Persystent Suite as part of their refresh process. This methodology will provide recovery and asset inventory for your existing systems and provide immediate value for your company.

Utopic Software recommends the following best practices for installing Persystent Agent on existing computers:

- When inheriting computers, you are capturing a state of an existing computer that may or may not be compliant with your company standards. However, capturing a state of an existing computer will provide you with a quick and easy way to restore the computer to a state where the user is operational.
- The MSI deployment methodology provides a fully automated installation of Persystent Suite on your existing client systems. Using this method does not provide information on whether your client computers meet the minimum requirements of Persystent Suite, including enough free disk space to create the cache, three or less primary partitions exists on MBR based computers, and memory requirements. The MSI install will fail on computers that do not meet the minimum client requirements as outlined in Persystent Suite Requirements. This will not affect the operation of the computer, but the install will need to be run again once the computer is reconfigured to meet the minimum specifications. The report "Inherit Status Summary" will give a list of reasons why it failed.
- Deploy the MSI using your existing software deployment toolkit. This is a standard MSI so you can also use a login script or other methods for smaller environments. The MSI created supports all relevant switches including quite mode and no user interaction.
- Install Persystent Suite when the computer is unattended to limit end user disruption, if possible. The installation requires a reboot and will repartition the hard drive, which could take a while if data needs to be moved to create the Persystent cache.
- As always, proper planning and process review will help ensure the success of your deployment.

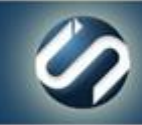

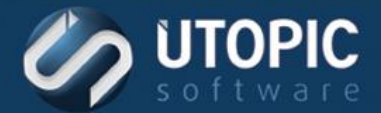

### **Client Requirements**

- **Windows 7** (32-bit and 64-bit Professional, Ultimate, Enterprise Editions), **Windows 8/8.1/10** (32-bit and 64 bit Pro and Enterprise Editions)
- **1 GHz processor or higher recommended**
- 1 GB RAM minimum (2 GB RAM or more recommended)
- About 30% of continuous free space based on the size of the hard drive.
- No more than 3 primary partitions on BIOS (MBR) based machines
- .NET Framework 4.5 or above

### **MSI Installer**

A computer can be inherited into Persystent Suite by using the MSI installer. To do this:

- 1. Launch the MSI by double clicking **AgentInstaller.MSI.**
- 2. On the **Welcome** screen click **Next.**
- 3. On the Select Installation Folder screen, verify the installation folder and click **Next**.
- 4. On the Persystent Server Connection Parameters screen, enter the IP address of the Persystent server in the **Host Name** field. Enter the port of the Persystent server in the **Host Port** field. Click **Next**.

**Host Name**: IP address or hostname of the Persystent Server.

**Port**: Port configured for Persystent Client Server communication. If unsure, please check server management page on the Persystent WebUI.

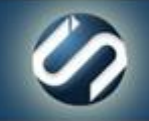

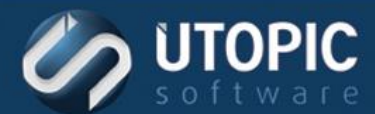

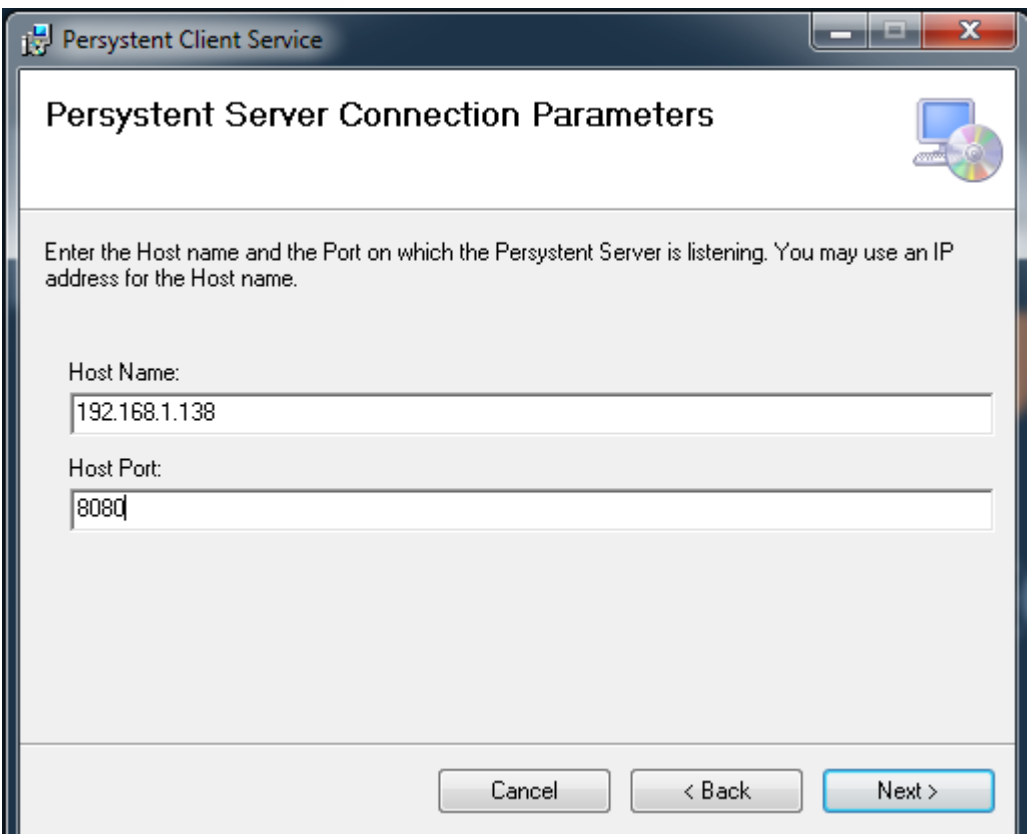

- 5. On the **Confirm Installation** screen, click **Next**.
- 6. On the **Installation Complete** screen, click **Close**.
- 7. Persystent Client Service will be installed and it will create Persystent partition based on size of the hard drive. You will see that install is in progress when you see the message "**Inheriting Machine into Persystent**

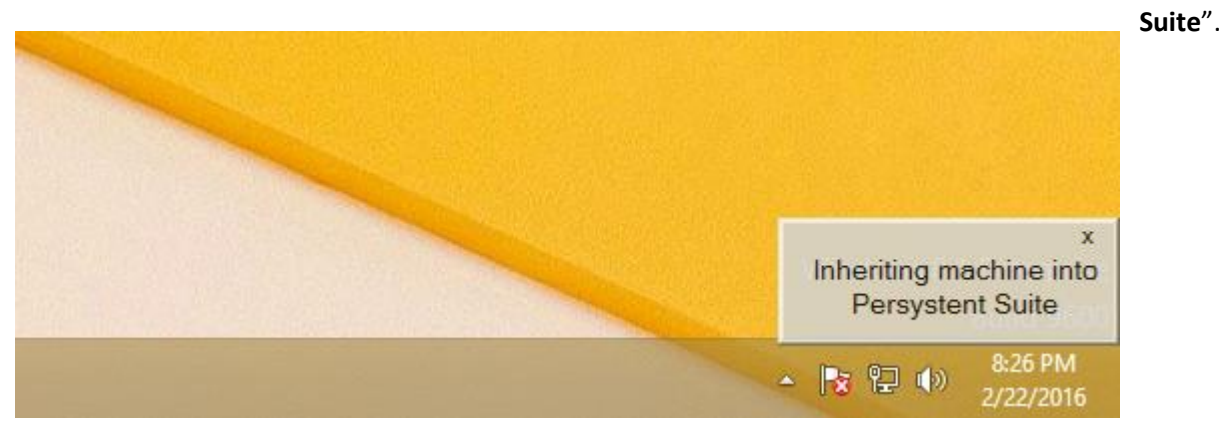

8. You will note that Persystent partition will be shown in My Computer and it will be hidden once installation is complete. You will see that the install is completed when you see the message "**Machine inherited successfully**".

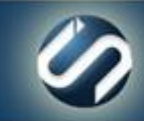

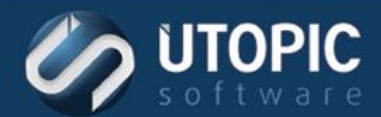

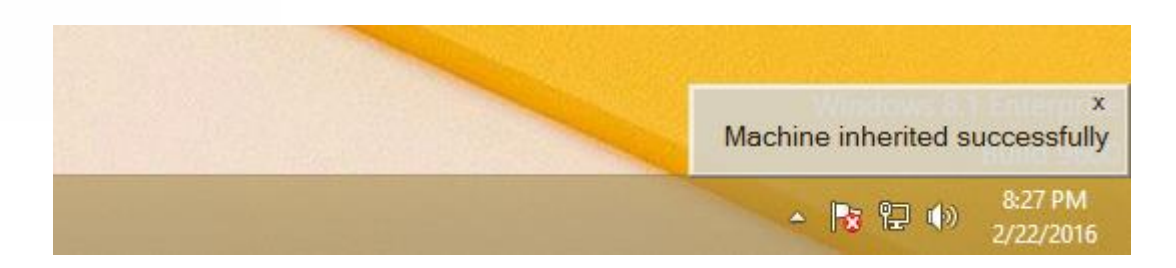

### **Silent Installation**

The MSI can be installed without user interaction. To perform a fully automated installation using the MSI run the following command:

**Syntax:** msiexec /i AgentInstaller.msi /quiet HOSTNAME=**<[Server IP]>** HOSTPORT=**<[Server Port]>** CREATEREPAIRPOINT=**<[1 = YES or 0 = NO]>** SILENTINHERIT=**<[1 = YES or 0 = NO]>** PREFERREDGROUP=**<[Name of the group where computer will be added in Persystent]>**

**Example:** msiexec /i AgentInstaller.msi /quiet HOSTNAME=192.168.1.138 HOSTPORT=8080 CREATEREPAIRPOINT=0 SILENTINHERIT=0 PREFERREDGROUP=Engineering

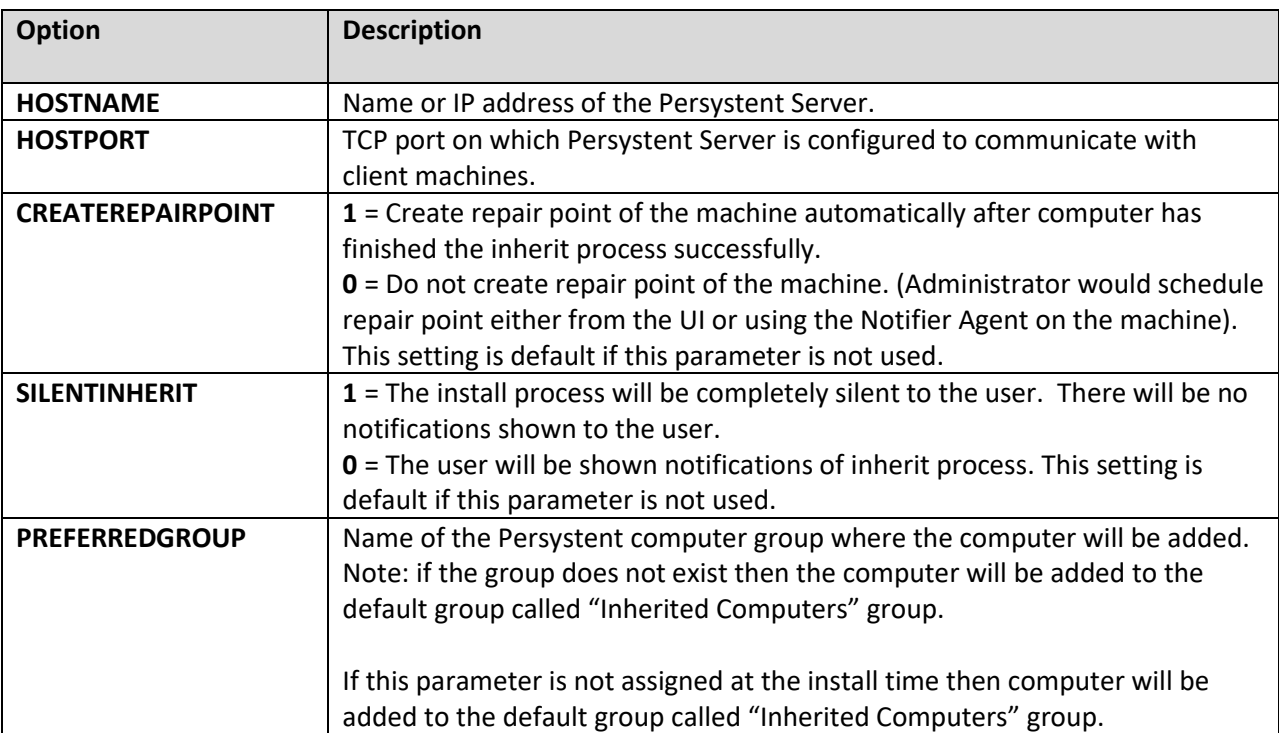

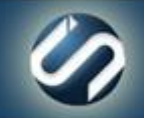

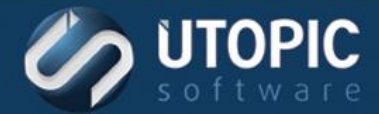

### **Monitoring Installation Progress**

Once installed, the Persystent client will report back status on the computer(s) on which the MSI was installed. To view the status, run the report **Inherit Status Summary**. This report will display all successfully installations and any failed installations. If the installation failed, the reason is listed in this report as well.

### **Capturing Repair Point**

Computer is ready to create the first repair point once Persystent partition is created and configured. You can verify that Persystent partition is created in the Disk Management or on the Persystent WebUI. Here are the steps to capture a repair point of computer using Persystent WebUI.

#### **Steps**:

- 1. Login to the WebUI.
- 2. Click on the Computer Group or the Server where the computer is located.
- 3. Click on **Computers** tab.
- 4. Click on **Schedule** tab.
- 5. Select computer(s) to assign the schedule and click on "Schedule" button.

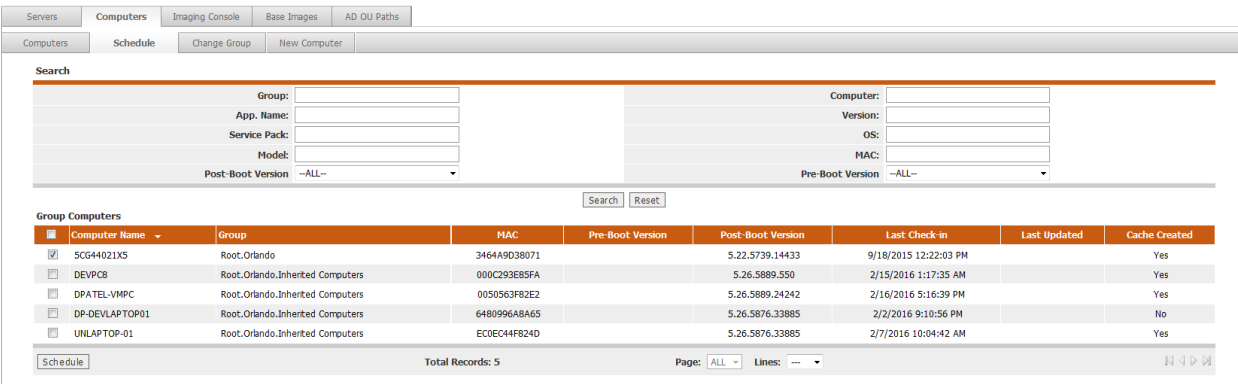

- 6. Select task to capture repair point form the pull down menu and give a name for the schedule.
- 7. Select schedule options (type of schedule, reboot options, etc.) based on requirement.

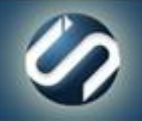

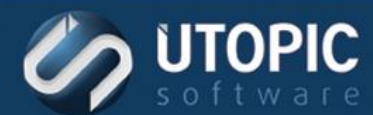

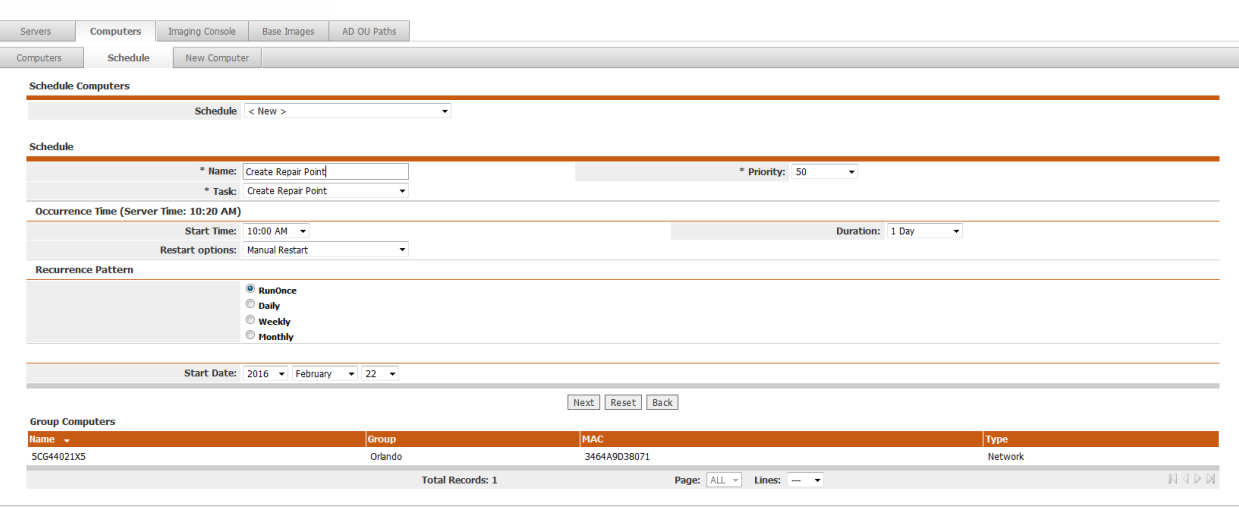

- 8. Click on "Next" button.
- 9. Click on "Confirm" to assign schedule to computer(s).
- 10. Computer will pick up and execute the schedule once it has contacted the server based on polling interval.

### **Troubleshooting Installation Problems**

#### **Several of the computers I've run the installer on are not reporting back to the console.**

Check the following:

- The IP or Port entered for the Persystent server may have been mistyped.
- The client is not able to reach the Persystent Server (Server may be down, firewall is blocking communication, or Persystent Service may be stopped).

#### **Several of the computers are not creating Persystent partition.**

There are couple of reasons why Persystent agent would not be able to create the Persystent partition on the client machines.

1. On a BIOS (MBR) based machine, if there are already 4 primary partitions present then the Persystent agent would not be able to create the Persystent partition. This is a limitation of BIOS (MBR) based machines.

Solution: You would need to delete one of the existing partition so that Persystent agent can create its own partition.

2. There isn't enough continuous free space available to create Persystent partition. Continuous free space is required in order to create a new partition.

Solution: You would need to do the followings to create continuous free space

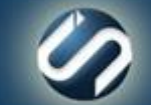

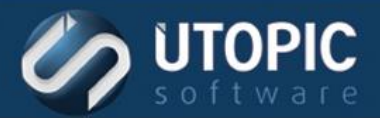

- a. Run Disk Cleanup and cleanup everything that is unnecessary from C:\
- b. Disable System Restore and delete all system restore points for C:\
- c. Disable offline file support.
- d. Run Defrag on C:\

If you are still having issue creating partition then check the event logs and it should say what file is causing issue for creating continuous free space. You may need to disable hibernation and or pagefile support in some cases to create the continuous free space. You can reenable it back once the partition is created.

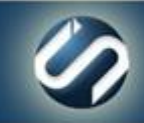

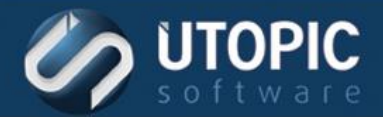

# UTOPIC

**Utopic Software 1215 E 6th Avenue Tampa, FL 33605**

813.444.2231

**support@utopicsoftware.com**

#### **Copyright © 2018 Utopic Software**.

All rights reserved. Printed in the United States of America.

Information in this document is subject to change without notice. Persystent Software makes no warranties, express, implied, or statutory, as to the information in this document. This document contains proprietary information protected by copyright. No part of this document may be reproduced or transmitted in any form or by any means, electronic or mechanical, without written permission of Utopic Software, 1215 E 6th Avenue, Tampa, FL 33605, except as specified in the Product Warranty and License Terms.

Persystent® Suite logos are registered trademarks; Persystent Suite is a trademark of Persystent Software.

Microsoft, Windows Server 2012, Windows Server 2008, Windows Server 2003, Windows XP, Windows Vista, Windows 7, Windows 8/8.1, Active Directory, SQL Server, SQL Express, and .NET are either registered trademarks or trademarks of Microsoft Corporation in the United States and/or other countries.

All other registered trademarks and service marks mentioned are the property of their respective owners.

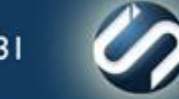